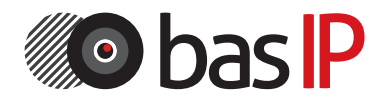

SIP сервис и мобильное приложение

Руководство по подключению и настройке

### Примечание

Для правильной установки следуйте дальнейшей инструкции. Если у Вас возникли трудности с установкой и эксплуатацией, пожалуйста, свяжитесь с вашим дилером для консультации. Технические параметры и характеристики в устройствах могут незначительно отличаться от заявленных в инструкции. Это вызвано тем, что наша компания проводит постоянную модернизацию и усовершенствование функциональности сервиса в сторону улучшения текущих характеристик.

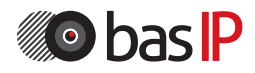

# СОДЕРЖАНИЕ

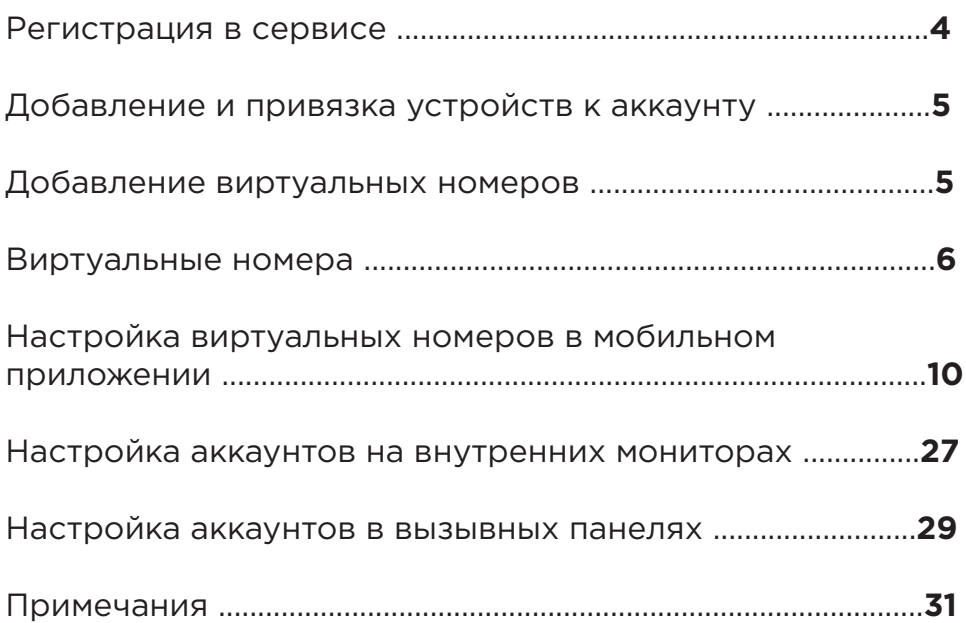

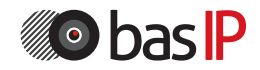

# РЕГИСТРАЦИЯ В СЕРВИСЕ

### **1. Регистрация в SIP сервисе**

Для регистрации в SIP сервисе необходимо перейти на сайт sip.bas-ip.com. В браузере отобразится следующий интерфейс:

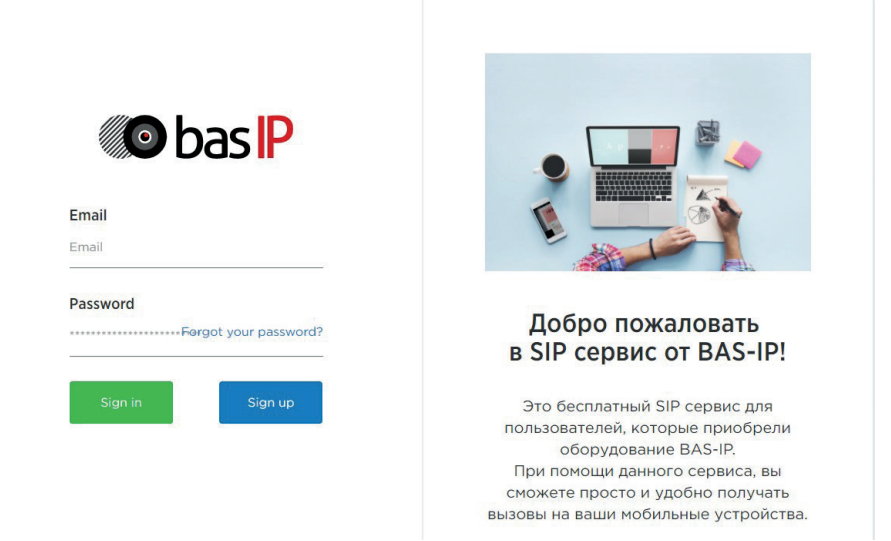

Для перехода к форме регистрации, нажмите на кнопку "Sign up". В новом окне отобразится следующий интерфейс:

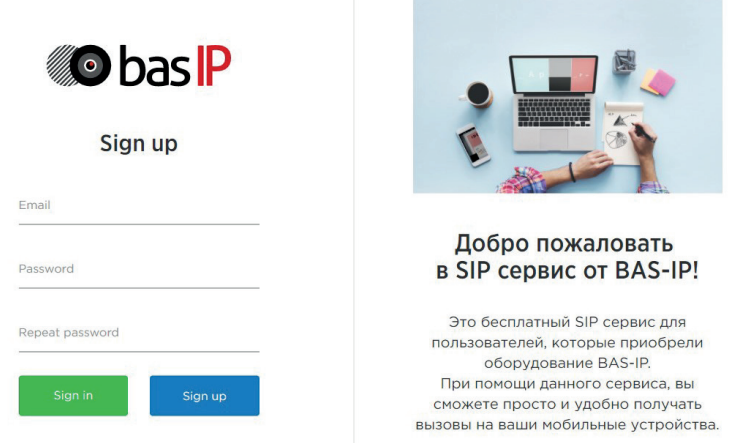

Здесь нужно ввести действующий адрес электронной почты, пароль и его подтверждение.

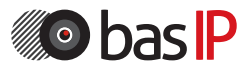

# Добавление и привязка устройств к аккаунту

Для подтверждения нового аккаунта необходимо перейти по ссылке из письма, которое система пришлет автоматически.

Обратите внимание, что без подтверждения аккаунт будет считаться неактивным.

После перехода по ссылке из письма, в новом окне необходимо ввести e-mail и пароль для авторизации в сервисе.

#### **2. Информация о аккаунте**

После успешной авторизации система автоматически перенаправит вас на следующую страницу:

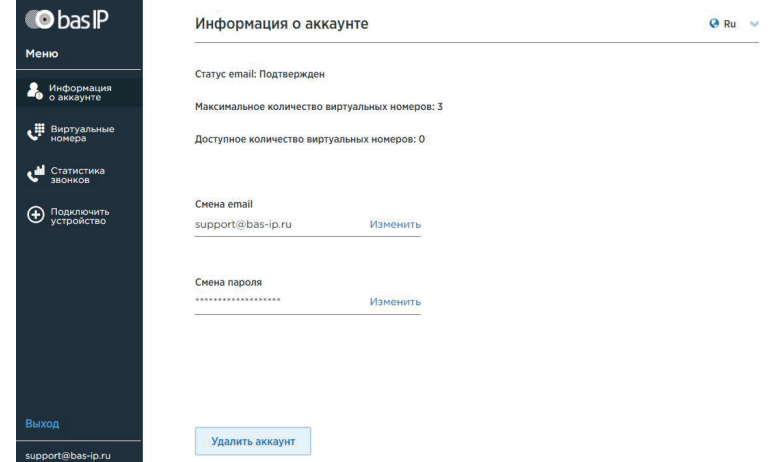

В этом пункте меню вы можете просмотреть информацию о количестве доступных виртуальных номеров, сменить e-mail и пароль от учетной записи. За привязку одного устройства BAS-IP предоставляется 5 виртуальных номеров, которые вы можете использовать для любых SIP устройств.

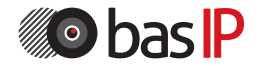

### **3. Добавление устройств**

Перейдите во вкладку "Подключить устройство" для привязки устройств BAS-IP к вашему аккаунту. Следуя пунктам инструкции, привяжите устройства BAS-IP к вашей учетной записи.

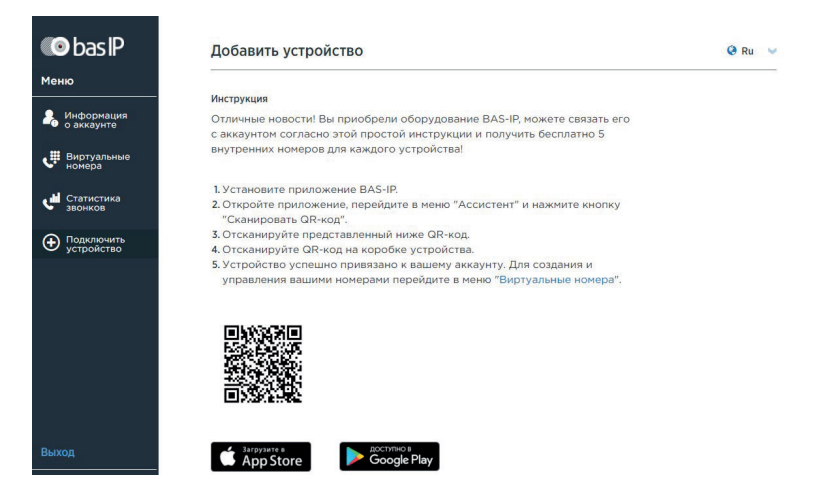

### **4. Виртуальные номера**

После успешной привязки устройств, перейдите во вкладку "Виртуальные номера" для создания учетных записей. В этом пункте меню отображаются ваши виртуальные номера.

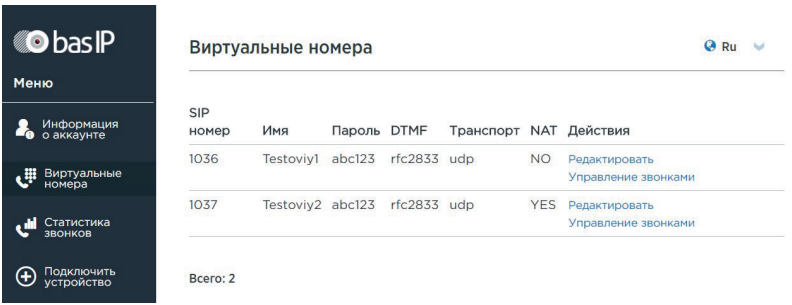

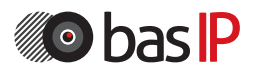

### **4.1. Добавление номера**

Нажмите кнопку "Добавить номер" для перехода в меню создания и редактирования виртуальных номеров.

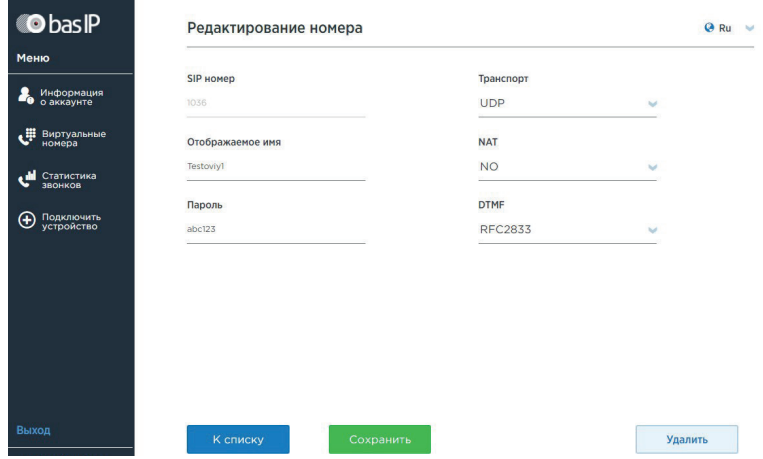

SIP номер: Зарезервированный виртуальный номер.

Отображаемое имя: Имя, отображаемое при вызове.

Пароль: Пароль внутреннего номера.

Транспорт: Тип используемого транспорта (TCP или UDP).

NAT: Использование NAT (да или нет). Рекомендуемое значение - да.

DTMF: Тип используемого протокола DTMF (RFC 2833 или SIP INFO).

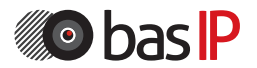

### **4.2 Управление звонками**

Нажмите на кнопку "Управление звонками", справа от виртуального номера, для перехода в интерфейс управления переадресацией для этого номера:

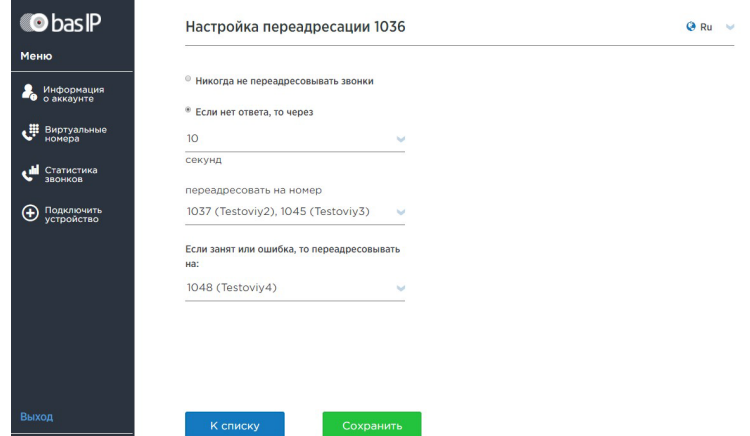

В данном пункте меню выполняется настройка переадресации на другие виртуальные номера, если указанный занят или не отвечает, через заданный промежуток времени (0 - 30 сек.). В случае, если указанные номера заняты или происходит ошибка вызова, можно указать еще один номер для переадресации либо завершить вызов. Для возврата в предыдущее меню нажмите кнопку "К списку".

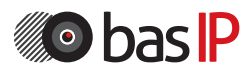

### **5. Статистика звонков**

Нажмите на кнопку "Статистика звонков" для перехода в следующий интерфейс:

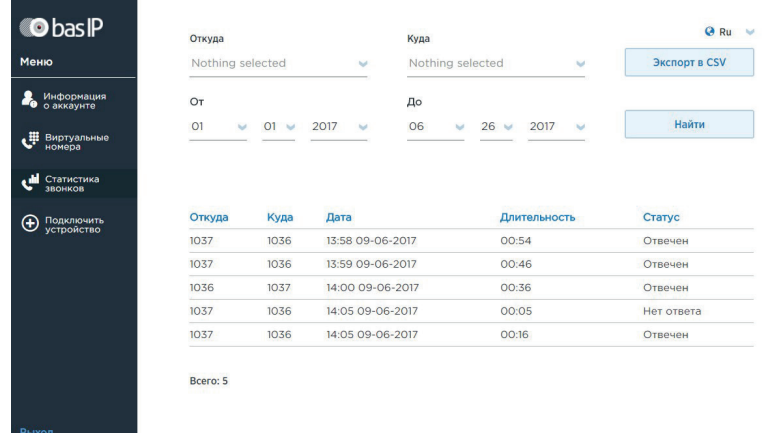

В этом пункте меню отображается статистика всех звонков виртуальных номеров за выбранный период. Здесь можно настроить сортировку по дате, по внутренним номерам и произвести экспорт статистики в таблицу формата CSV.

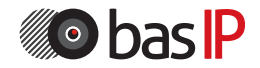

#### **6. Настройка мобильного приложения**

Не беспокоить: Включение/выключение режима не беспокоить. Если включен этот режим, вызовы не будут приходить на мобильное приложение и дозвониться до этого виртуального номера сможет только консьерж либо системный номер (задается администратором).

#### **6.1 Ассистент**

После того, как вы скачали мобильное приложение, нажмите на значок в левом верхнем углу и перейдите во вкладку "Ассистент".

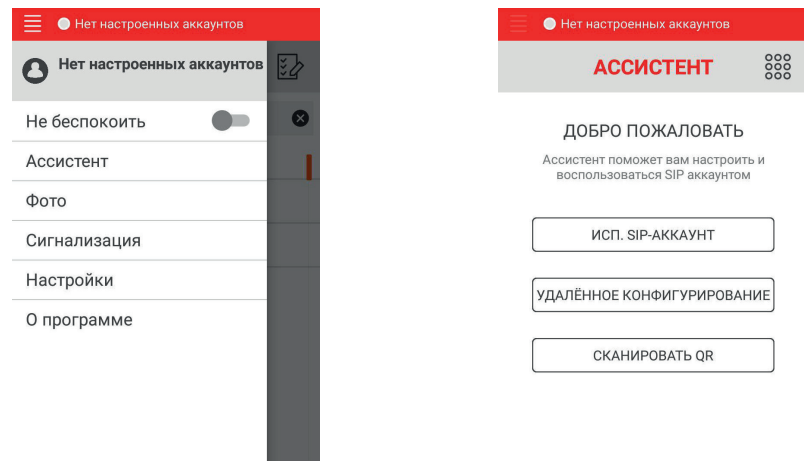

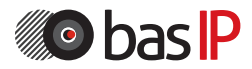

Выход

### **6.1.1. Сканирование QR-кода**

Нажмите на кнопку "Сканировать QR-код" для перехода в следующий интерфейс:

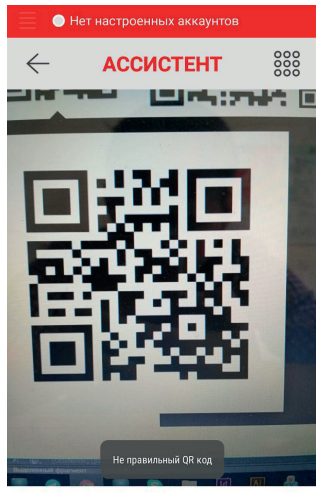

Отсканируйте первый QR

В данном пункте меню необходимо последовательно отсканировать QRкоды, которые указаны в аккаунте SIP сервиса, и на коробке или обратной стороне устройства BAS-IP, для привязки их между собой и предоставления 5 бесплатных внутренних номеров.

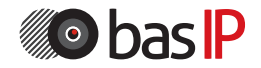

#### **6.1.2. Использовать SIP-аккаунт**

Нажмите на кнопку "Исп. SIP-аккаунт" из меню "Ассистент" для перехода в интерфейс добавления/изменения SIP-аккаунта:

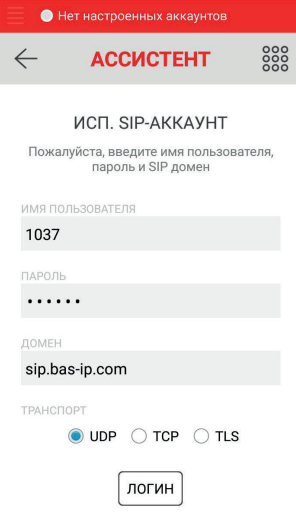

Имя пользователя: Виртуальный номер, который был создан в веб-

интерфейсе SIP сервиса, во вкладке "Виртуальные номера".

Пароль: Пароль виртуального номера.

Домен: Адрес SIP-сервера (может быть указан как IP-адресом, так и доменным именем).

Транспорт: Тип используемого транспорта (TCP, UDP, TLS). Должен совпадать со значением, установленным в веб-интерфейсе сервиса.

**Обратите внимание, что после неправильного ввода пароля в течении 3-х раз, IP-адрес пользователя окажется в бан-листе сервиса и регистрация всех номеров с этого IP-адреса будет невозможна в течении суток (24 часа).**

#### **6.1.3. Удаленное конфигурирование**

Эта опция зарезервирована.

После успешной настройки аккаунта, вверху, в строке статуса отобразится "Зарегистрирован".

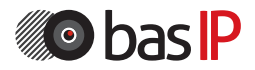

### **7. Настройки**

Выберите пункт "Настройки" для перехода в интерфейс настроек.

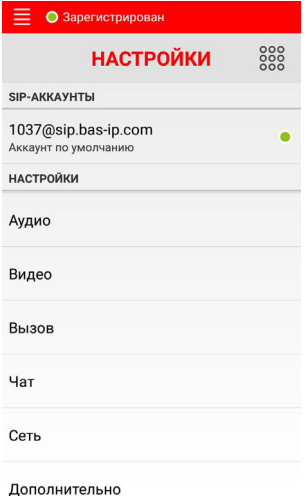

#### **7.1. SIP-аккаунт**

Нажмите на строку, в которой указан SIP-аккаунт, для перехода к меню его настроек.

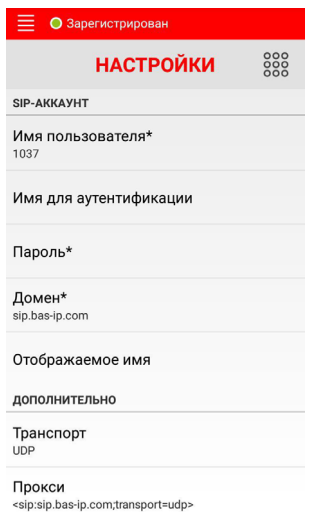

Имя пользователя: Виртуальный номер или имя пользователя (логин).

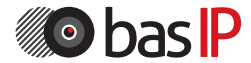

Имя для аутентификации: Имя для аутентификации.

Пароль: Пароль виртуального номера или SIP-аккаунта.

Домен: Адрес SIP-сервера. Может быть представлен как доменным именем,

так и IP-адресом. Например, строка будет выглядеть так: sip.bas-ip.com.

Отображаемое имя: Имя, которое будет отображаться при исходящих вызовах с этого аккаунта (Caller-ID).

### **7.1.1 Дополнительно**

Транспорт: Тип используемого транспорта (TCP, UDP или TLS). Прокси: Адрес прокси-сервера.

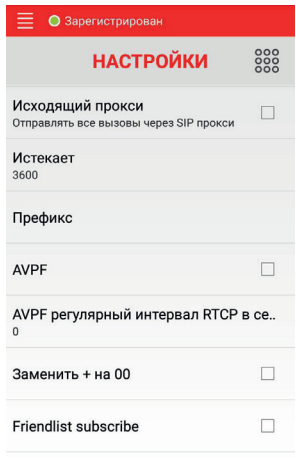

Link your account

Исходящий прокси: Включение/выключение передачи вызовов через проксисервер.

Истекает: Время перерегистрации аккаунта.

Префикс: Опция подмены номеров для входящих вызовов, чтобы мобильное приложение могло корректно отображать Caller-ID и совершать обратные вызовы (опционально).

AVPF: Включение/выключение режима дополнительной передачи RTCP пакетов обратной связи на сервер.

AVPF регулярный интервал RTCP в секундах: Интервал времени, по истечении которого будут отправляться RTCP пакеты на сервер (1 - 5 сек.).

Заменить + на 00: Замена + на 00 при исходящих вызовах (опционально).

Friendlist subscribe: Включение/выключение функции приема вызовов из доверительных источников (опционально).

Link your account: Передача SIP URI для связи с этим аккаунтом (опционально).

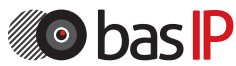

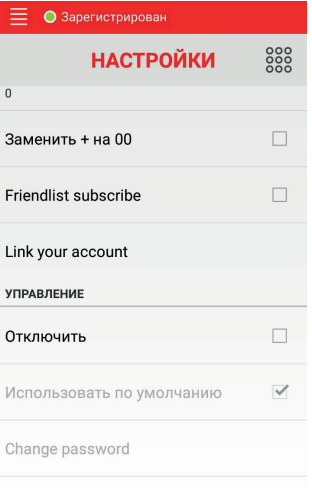

### **7.1.2. Управление**

Отключить: Включение/выключение виртуального номера (аккаунта). Использовать по умолчанию: Использование этого аккаунта в качестве аккаунта по умолчанию.

Удалить аккаунт

Удалить аккаунт: Удаление виртуального номера.

#### **7.2. Аудио**

Выберите пункт "Аудио" для перехода в интерфейс настроек аудио.

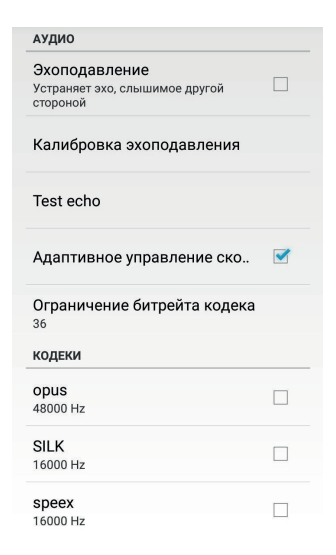

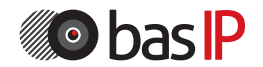

Эхоподавление: Включение/выключение подавления эхо при разговоре. Калибровка эхоподавления: Включение калибровки подавления эхо. Test echo: Включение режима тестирования эхо.

Адаптивное управление скоростью: Включение/выключение адаптивного управления скоростью битрейта в зависимости от ширины пропускного канала связи (рекомендуется выключить, если будут возникать проблемы со связью).

Ограничение битрейта кодека: Ограничение битрейта кодека в случае, если пропускная способность канала не позволяет кодеку в полной мере сжать поток данных (устанавливается, если отключено адаптивное управление скоростью битрейта).

### **7.2.1 Кодеки**

В этом пункте меню вы можете выбрать необходимые для работы аудио кодеки (OPUS, SLIK, speex 16 000 Hz, PCMU, PCMA, GSM, G722, iLBC, AAC - ELD 16 000 Hz, AAC - ELD 22050 Hz, iSAC, speex 32 000 Hz, SILK 8 000 - 24 000 Hz, L16).

**Примечание:** Устройства BAS-IP по умолчанию поддерживают кодеки PCMU и PCMA.

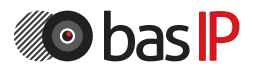

### **7.3. Видео**

Выберите пункт "Видео" для доступа к интерфейсу настроек видео.

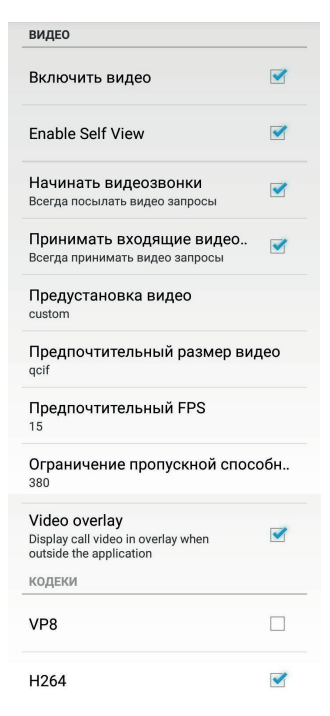

Включить видео: Включение/выключение видео при разговоре.

Enable Self View: Включение/выключение показа камеры устройства во время вызова.

Начинать видео звонки: Включение/выключение передачи запросов на активацию видео вызова при исходящих звонках.

Принимать входящие видеозапросы: Включение/выключение приема видео запросов при входящих звонках.

Предустановка видео: Выбор предустановленной конфигурации для видео (default, high fps, custom).

Предпочтительный размер: Выбор предпочитаемого разрешения видео (720p, vga, cif, qvga, qcif).

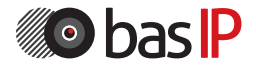

Предпочтительный FPS: Выбор предпочитаемого количества сменяемых кадров за единицу времени (5 - 30).

Ограничение пропускной способности: Ограничение пропускной способности видеопотока (0 - 2048 Кбит/с.).

Video overlay: Включение/выключение предварительного показа видеопотока, когда приложение запущено в фоновом режиме.

### **7.3.1 Кодеки**

В этом пункте меню вы можете выбрать предпочитаемые видеокодеки (VP8 и H264).

### **7.4. Вызов**

Выберите пункт "Вызов" для перехода в интерфейс настроек вызова.

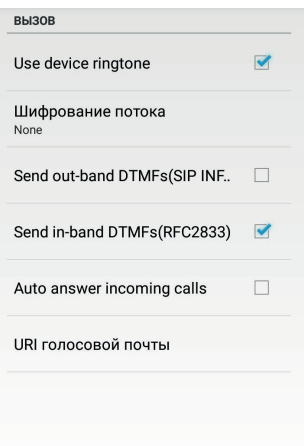

Use device ringtone: Включение/выключение использования мелодии вызова телефона.

Шифрование потока: Выбор протокола для шифрования потока (нет, SRTP, ZRTP, DTLS).

Send out-band DTMF's (SIP INFO): Включение/выключение передачи DTMFкодов по протоколу SIP INFO (опция используется для передачи кода на срабатывание реле в вызывной панели при вызове).

Send in-band DTMF's (RFC 2833): Включение/выключение передачи DTMFкодов по протоколу RFC 2833 (опция используется для передачи кода на срабатывание реле в вызывной панели при вызове).

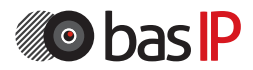

Auto answer incoming calls: Включение/выключение автоматического приема вызовов.

URI голосовой почты: URI для голосовой почты (опционально).

### **7.5 Чат**

Эта опция зарезервирована.

### **7.6. Сеть**

Выберите пункт "Сеть" для перехода в интерфейс сетевых настроек.

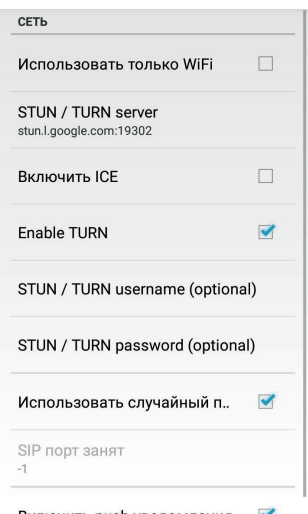

Включить push-уведомления  $\blacktriangledown$ 

Использовать только WiFi: Включение/выключение регистрации только при подключении к Wi-Fi.

STUN/TURN Server: Адрес сервера STUN/TURN.

Включить ICE: Включение/выключение интерактивного подключения к сервисам (опционально).

Enable TURN: Включение/выключение TURN-сервера поддержки сессии. STUN/TURN username: Имя пользователя TURN сервера (опционально).

STUN/TURN password: Пароль пользователя (опционально).

Использовать случайный порт: Включение/выключение использования случайного порта для регистрации.

SIP порт занят: Поле для ввода порта регистрации на сервере. Активируется если не стоит галочка в чекбоксе "Использовать случайный порт".

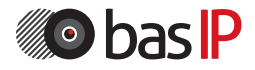

Включить PUSH-уведомления: Включение/выключение передачи PUSHуведомлений, если приложение свернуто и работает в фоновом режиме. Разрешить IPv6: Включение/выключение использования IPv6.

### **7.7. Дополнительно**

Выберите пункт "Дополнительно" для доступа к интерфейсу дополнительных настроек.

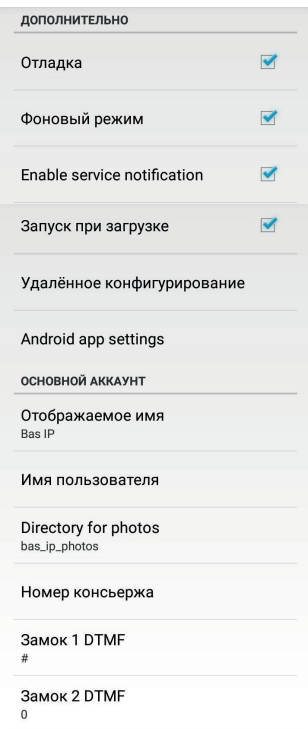

Отладка: Включение/выключение работы приложения в режиме отладки (если этот режим включен, все действия, которые происходят в приложении, записываются в специальный лог-файл).

Фоновый режим: Включение/выключение возможности работы приложения в фоне (опция доступна только в приложении для ОС Android).

Enable service notification: Включение/выключение функции получения сервисных сообщений от приложения.

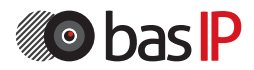

Запуск при загрузке: Включение/выключение запуска приложения при загрузке системы.

Удаленное конфигурирование: Эта опция зарезервирована.

Android app settings: Переход в меню информации о приложении.

Отображаемое имя: Имя, которое отображается в приложении (опционально).

Имя пользователя: Поле для ввода имени пользователя.

Directory of photos: Директория, куда будут сохраняться фотографии,

сделанные в приложении (фото посетителей, например).

Номер консьержа: Виртуальный номер консьержа.

Замок 1 DTMF: DTMF код, который будет передаваться для срабатывания первого реле (по умолчанию "#" - решетка или "\*" - звездочка).

Замок 2 DTMF: DTMF код, который будет передаваться для срабатывания второго реле (по умолчанию "0" - ноль).

### **8. Интерфейс мобильного приложения**

#### **8.1 Вызовы**

Нажмите на кнопку "Вызовы" для перехода в интерфейс вызовов.

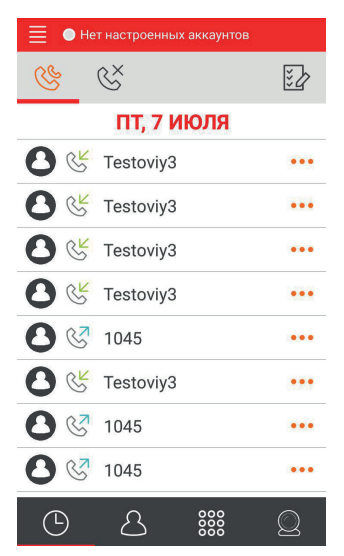

В данном пункте приложения отображается информация о вызовах с возможностью сортировки по принятым и пропущенным вызовам.

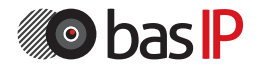

### **8.2. Контакты**

Нажмите на кнопку "Контакты" для перехода в меню контактов и адресной книги.

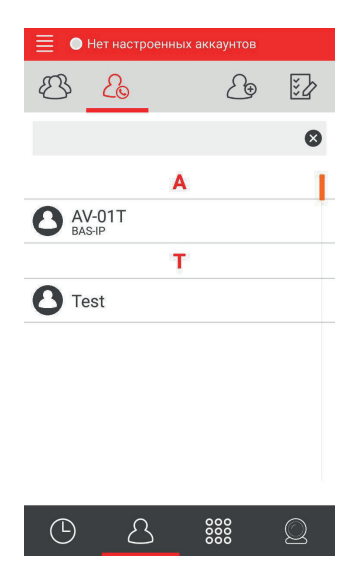

В данном пункте меню возможно сохранять виртуальные номера в качестве контактов, для их быстрого поиска и вызова.

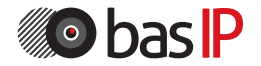

### **8.3. Меню вызова**

Нажмите на кнопку с изображением клавиатуры для перехода в меню вызова.

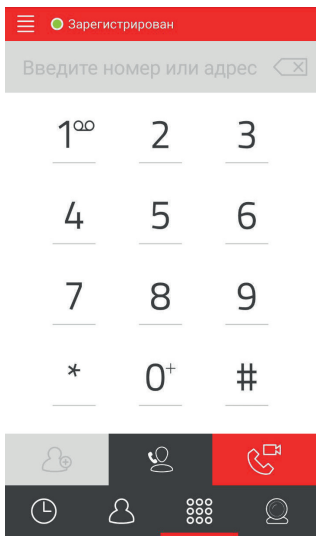

#### **8.3.1. Вызов с мобильного приложения**

Для вызова с мобильного приложения, наберите номер виртуальной линии либо выберите ранее созданный контакт. При вызове отобразится следующий интерфейс:

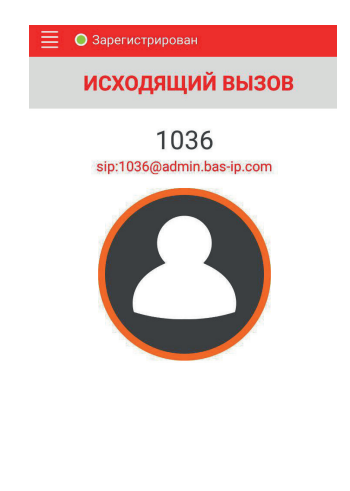

 $\Box$ 

 $\bigoplus$ 

 $\mathcal{Q}$ 

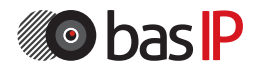

### **8.3.2 Разговор**

Во время разговора отображается следующий интерфейс:

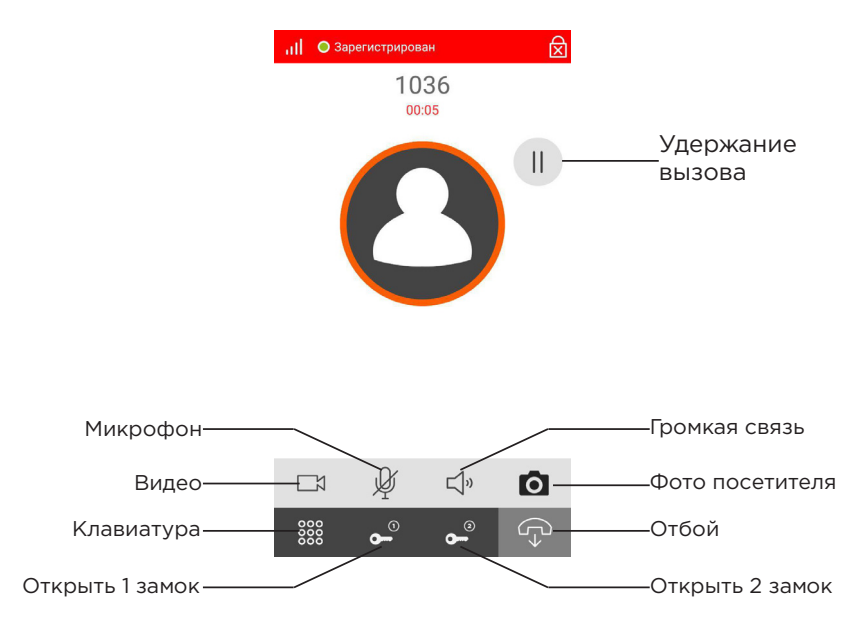

**Примечание:** Кнопка открытия второго замка появляется, если в настройках, во вкладке "Дополнительные", указать код в строке "Замок 2 DTMF".

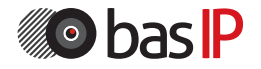

#### **8.4 Просмотр вызывных панелей**

Нажмите на кнопку с изображением камеры для перехода в меню просмотра вызывных панелей.

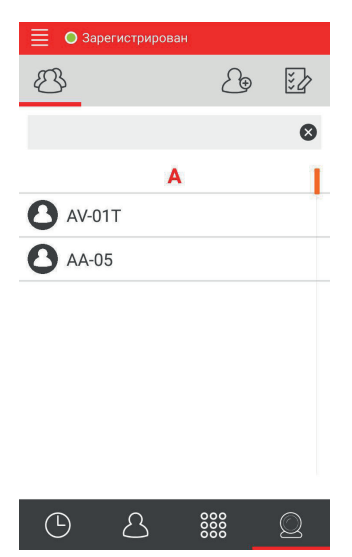

Для добавления вызывных панелей необходимо нажать на соответствующую кнопку в верхней правой части мобильного приложения.

После нажатия на эту кнопку, отобразится следующий интерфейс:

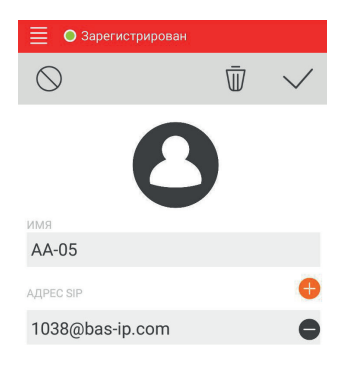

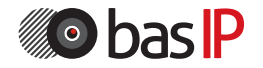

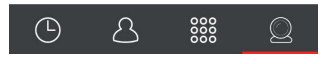

Name: Имя устройства (например, AA-05).

Адрес SIP: SIP-адрес устройства для доступа к нему с мобильного приложения. Указывается в формате sip:Имя\_аккаунта@sip.bas-ip.com.

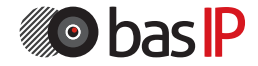

## НАСТРОЙКА АККАУНТОВ НА ВНУТРЕННИХ МОНИТОРАХ

### **9. Настройка аккаунта в внутреннем мониторе**

Для настройки виртуального номера в внутреннем мониторе, необходимо подключиться к нему интернет-браузером на ПК. Монитор должен быть подключен в том же сегменте сети, что и ПК, с которого планируется производить настройку. В интернет-браузере, в строке ввода адреса, необходимо ввести IP-адрес внутреннего монитора, после чего появится окно ввода имени пользователя и пароля. Имя пользователя для входа в настройки: **admin**. Пароль необходимый для ввода, соответствует паролю для доступа к настройкам внутреннего монитора и является паролем инсталлятора (пароль по умолчанию:**123456**).

После того, как вы зашли в WEB-интерфейс, выберите пункт «VOIP» для перехода к настройкам SIP аккаунта.

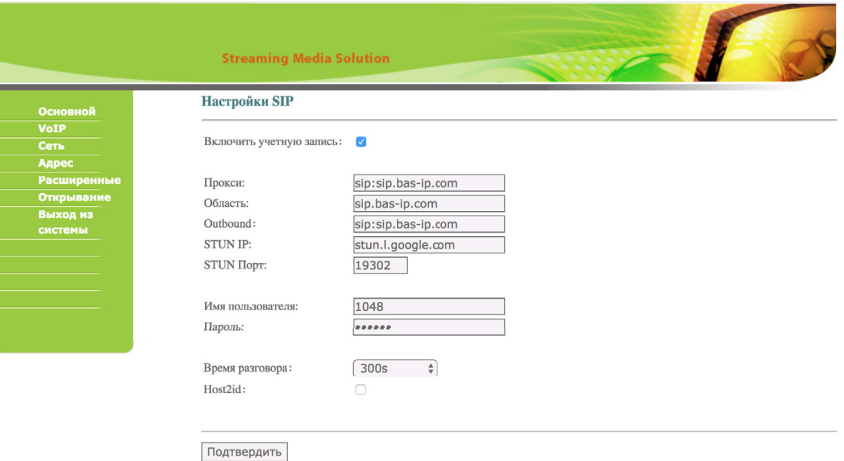

Прокси: Адрес прокси-сервера, который может быть представлен как IP-адресом, так и доменным именем. Например, строка будет выглядеть так: sip:sip.bas-ip.com.

Сервер: Адрес SIP-сервера.

Outbound: Адрес outbound-сервера.

Stun IP: Адрес сервера STUN. Указывается, если данный монитор

установлен после NAT, например, после маршрутизатора.

Stun Port: Порт сервера STUN.

Имя пользователя: Имя аккаунта, зачастую, совпадает с SIP-номером.

Пароль: Пароль от SIP-номера.

Таймаут: Длительность разговора при исходящем вызове.

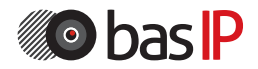

### НАСТРОЙКА АККАУНТОВ НА ВНУТРЕННИХ МОНИТОРАХ

#### **9.1 Настройка переадресации средствами монитора.**

Выберите пункт «Расширенные» (Advanced) для перехода в следующий интерфейс:

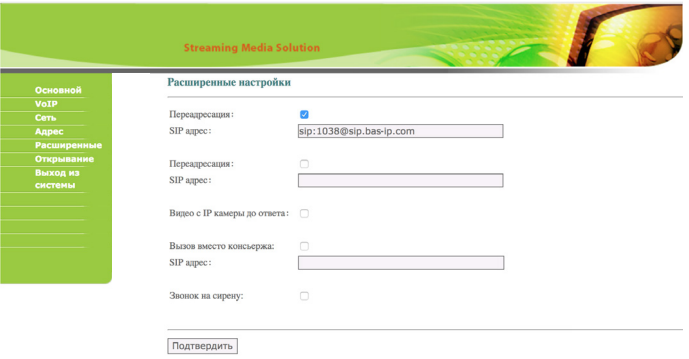

Переадресация: Включение/выключение переадресации входящего вызова на заданный SIP-номер. При включении данной опции, внутренний монитор при поступлении на него любого входящего звонка, будет параллельно совершать вызов на заданный SIP-номер.

SIP Адрес: SIP адрес, на который будет произведена переадресация. Указывается в формате: sip:номер\_виртуальной\_линии@адрес\_АТС. Например, строка будет выглядеть так: 1038@sip.bas-ip.com. Таких переадресаций можно задать 2.

Вызов вместо консьержа: Вызов на заданный виртуальный номер по нажатию кнопки консьержа на мониторе. Если эта функция выключена, то вызов консьержа будет проходить по внутреннему протоколу.

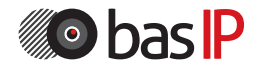

## НАСТРОЙКА АККАУНТОВ В ВЫЗЫВНЫХ ПАНЕЛЯХ

### **10. Настройка аккаунтов в вызывной панели**

Для конфигурирования вызывной панели удаленно через WEB-интерфейс и настройки виртуальных номеров, необходимо подключиться к ней интернетбраузером на ПК. Панель должна быть подключена в том же сегменте сети, что и ПК, с которого планируется производить настройку панели. В адресной строке браузера необходимо ввести IP-адрес вызывной панели, после чего появится окно ввода имени пользователя и пароля. Имя пользователя для входа в настройки: **admin**. Пароль необходимый для ввода, соответствует паролю для доступа к настройкам вызывной панели и является паролем инсталлятора (пароль по умолчанию: **123456**).

После того, как вы зашли в WEB-интерфейс, выберите пункт «VOIP» для перехода к настройкам SIP аккаунта.

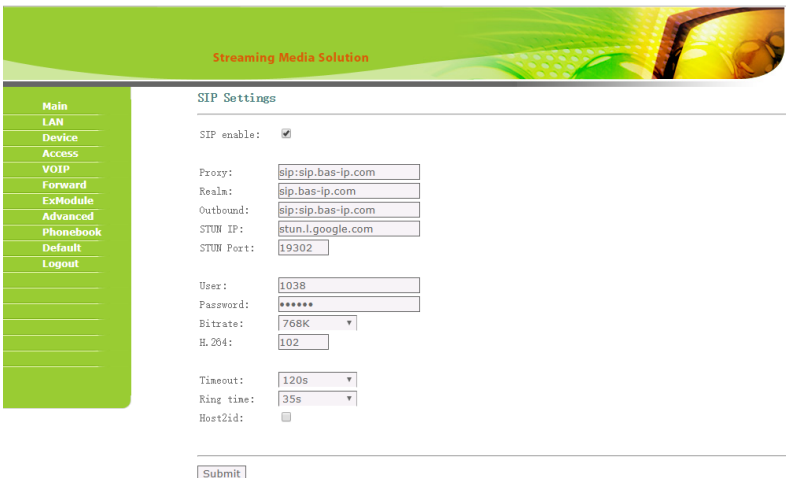

Прокси: Адрес прокси-сервера, который может быть представлен как IP адресом, так и доменным именем. Например, строка будет выглядеть так: sip:sip.bas-ip.com.

Сервер: Адрес SIP-сервера.

Outbound: Адрес outbound-сервера.

Stun IP: Адрес сервера STUN. Указывается, если данная вызывная панель установлена после NAT, например, после маршрутизатора.

Stun Port: Порт сервера STUN.

Имя пользователя: Имя аккаунта, зачастую, совпадает с SIP-номером. Пароль: Пароль от SIP-номера.

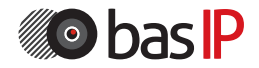

## НАСТРОЙКА АККАУНТОВ В ВЫЗЫВНЫХ ПАНЕЛЯХ

Битрейт: Степень сжатия видеопотока. H.264: Используемый профиль кодека H.264. Таймаут: Длительность разговора при исходящем вызове. Вызов: Длительность разговора при входящем вызове.

### **10.1. Настройки переадресации** средствами панели

Выберите пункт «Переадресация» (Forward) для перехода в следующий интерфейс:

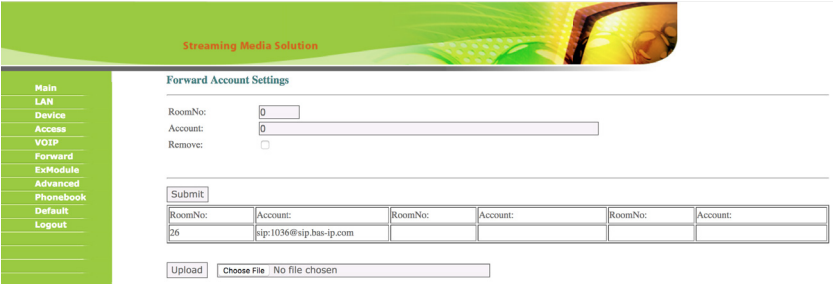

Данный раздел используется для подмены номеров средствами панели при вызовах, поступающих на внутренние мониторы, когда монитора нет или он отключен.

1. В поле «Квартира» введите номер квартиры, при вызове которой будет происходить переадресация (номер этажа + номер квартиры из меню "Device").

Например, если этаж = 1 и квартира = 1, то в поле необходимо ввести 0101. 2. В поле «SIP-адрес» введите необходимый SIP-номер, на который будет приходить вызов с вызывной панели при наборе соответствующей квартиры. 3. Кнопка «Применить» добавляет значения в таблицу.

4. Для удаления записи из таблицы 2 раза кликните на номер в таблице (его значения появятся в полях «Квартира» и «SIP-адрес»), установите галочку в чекбоксе «Удалить» и нажмите кнопку подтверждения.

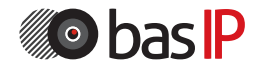

# ПРИМЕЧАНИЯ

#### **Политика конфиденциальности программы BAS-IP Intercom**

#### 1. **Основные положения**

BAS-IP Intercom позволяет делать переадресацию вызовов с вызывных панелей BAS-IP на данное приложение.

Устанавливая данное приложение, вы соглашаетесь со всеми условиями, приведенными ниже и нашей Политикой конфиденциальности.

Пожалуйста, перед установкой и принятием прочитайте внимательно данное положение. Если у вас

будут какие либо вопросы, свяжитесь с нами, используя e-mail support@bas-ip.ru.

Безопасность вашей персональной информации не будет нарушена.

Мы не просим информацию о местоположении через наше мобильное приложение.

#### 2. **Требуемые разрешения**

Для работы нашего приложения, нам нужно получить доступ к следующим функциям вашего устройства:

CAMERA — доступ к камере устройства для осуществления видеозвонков и чтения QR кодов.

RECORD AUDIO — мы осуществляем доступ и временное хранение аудио- и видеопакетов при выполнении вызовов Intercom,

но мы никогда не читаем и не прослушиваем ваш личный голос и видео.

READ PHONE STATE — доступ к состоянию телефона для переключения в приложение при событии входящего звонка.

GET\_ACCOUNTS — для получения пуш нотификаций.

READ\_CONTACTS — чтение данных адресной книги и журнала вызовов для их автоматического импорта в Intercom.

#### 3. **Наши контакты**

E-mail: support@bas-ip.ru

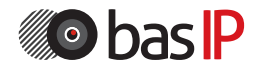